## Quicken for Windows Conversion Instructions

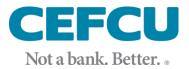

Quicken for Windows 2013-2015

Express Web Connect

## Introduction

As *CEFCU* completes its system conversion, you will need to modify your Quicken settings to ensure the smooth transition of your data. Please reference the dates next to each task as this information is time sensitive. To complete these instructions, you will need your *[User ID and Password]* for the *CEFCU* website.

Quicken Web Connect/Express Web Connect accounts use the same User ID NOTE: and PIN/Password as CEFCU website.

It is important that you perform the following instructions exactly as described and in the order presented. If you do not, your service may stop functioning properly. This conversion should take 15–30 minutes.

## **Documentation and Procedures**

Task 1: Conversion Preparation

- Backup your data file. For instructions to back up your data file, choose Help menu > Quicken Help. Search for *Backup Data File* and follow the instructions.
- Download the latest Quicken Update. For instructions to download an update, choose Help menu > Quicken Help. Search for Update Software and follow the instructions.

Task 2: Deactivate Your Account(s) at CEFCU on or after 02/09/2016

- 1. Choose **Tools** menu > **Account List**.
- 2. Click the Edit button of the account you want to deactivate.
- 3. In the Account Details dialog, click on the Online Services tab.
- 4. Click **Deactivate.** Follow the prompts to confirm the deactivation.
- 5. Click on the **General** tab.
- 6. Remove the financial institution name and account number. Click **OK** to close the window.
- 7. Repeat steps 2—6 for each account at CEFCU.

## Task 3: Re-activate Your Account(s) at CEFCU on or after 02/16/2016

- 1. Choose **Tools** menu > **Account List**.
- 2. Click the **Edit** button of the account you want to activate.
- 3. In the Account Details dialog, click on the Online Services tab.
- 4. Click Set up Now.
- 5. Use Advanced Setup to activate your account.
- 6. Enter *CEFCU* and click **Next**.
- 7. On the Select Connection Method screen, select Express Web Connect.
- 8. Type your User ID and Password. Click Connect.

**NOTE:** You may be presented with a security question from your Financial Institutions prior to receiving your accounts.

 Ensure you associate the account to the appropriate account already listed in Quicken. You will want to select Link to an existing account and select the matching accounts in the drop-down menu.

**IMPORTANT:** Do **NOT** select **Add to Quicken**. If you are presented with accounts you do not want to track in this data file, select **Ignore – Don't Download into Quicken**.

- 10. After all accounts have been matched, click **Next**. You will receive confirmation that your account(s) have been added.
- 11. Click **Done** or **Finish**.

Thank you for making these important changes!